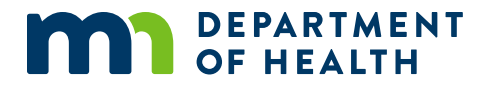

# **Managing Your Medical Cannabis Registry Account**

#### **A GUIDE FOR MEDICAL CANNABIS CAREGIVERS**

11/21/2022

#### **Managing Your Medical Cannabis Registry Account**

Minnesota Department of Health Office of Medical Cannabis PO Box 64882 St. Paul, MN 55164-0882 651-201-5598 health.cannabis@state.mn.us www.health.state.mn.us/medicalcannabis

*To obtain this information in a different format, call: 651-201-5598.*

## **Contents**

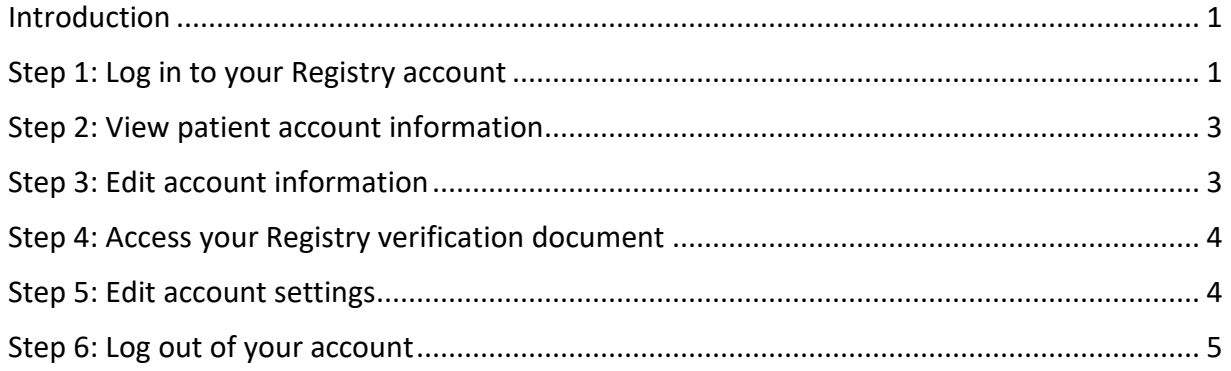

### <span id="page-3-0"></span>**Introduction**

We created this reference guide to help medical cannabis caregivers complete common tasks in the Medical Cannabis Registry.

### <span id="page-3-1"></span>**Step 1: Log in to your Registry account**

1. Select "Registry Login/Create Account" from the Office of Medical Cannabis [\(https://www.health.state.mn.us/people/cannabis/index.html\)](https://www.health.state.mn.us/people/cannabis/index.html) web page.

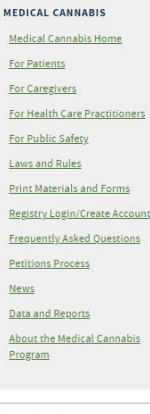

**CONTACT INFO** Office of Medical Cannabis 651-201-5598<br>651-201-5598<br>844-879-3381 (toll-free)<br><u>health.cannabis@state.mn.us</u>

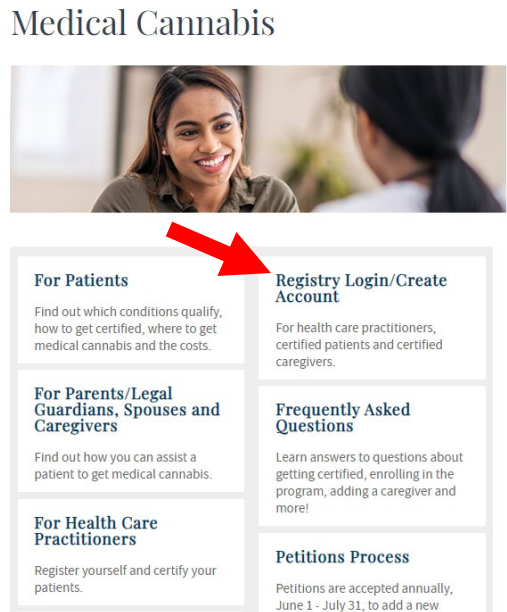

June 1 - July 31, to add a new<br>qualifying condition and/or **For Public Safety** 

### 2. Select "Medical Cannabis Registry Login" link, as shown.

**MEDICAL CANNABIS** Medical Cannabis Home **For Patients** For Caregivers For Health Care Practitioners For Public Safety **Laws and Rules Print Materials and Forms Registry Login/Create Account Frequently Asked Questions Petitions Process** News Data and Reports **About the Medical Cannabis** Program

#### **CONTACT INFO**

Office of Medical Cannabis 651-201-5598 844-879-3381 (toll-free) health.cannabis@state.mn.us

#### **Medical Cannabis Registry**

NOTE FOR NEW PATIENTS: You will enroll in the Medical Cannabis Program through an email link sent from the Office of Medical Cannabis once your health care practitioner certifies you. Your enrollment application must be approved before you can access your Medical Cannabis Registry account at the link below.

#### **Medical Cannabis Registry Login**

This link is for patients (and, if appropriate, their caregivers, parents/legal guardians, or spouses) and health care practitioners who already have an account in the Medical Cannabis Registry. Current patients use this link to access their Self-evaluation Form.

#### **Health Care Practitioner Registration (Create Your Account)**

This link is for a health care practitioner (a Minnesota-licensed physician, physician assistant, or advanced practice registered nurse) who wants to certify patients for Minnesota's Medical Cannabis Program. To register, you will need:

- General information: name, address, email, and phone.
- Your medical license(s).
- Your DEA license
- General information about the clinic(s) where you practice.

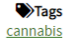

Last Updated: 10/04/2022

3. Select "Login" to continue.

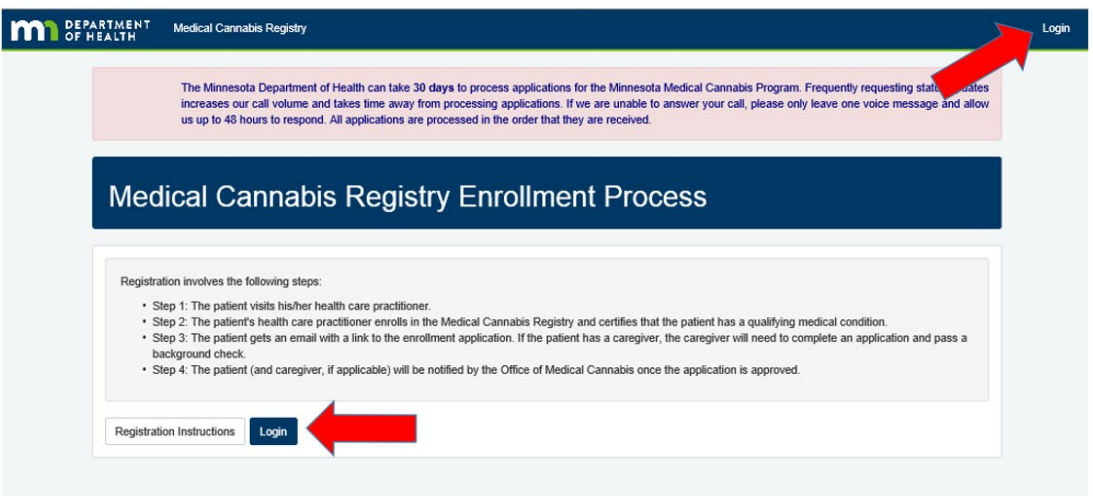

4. On the Login screen, type in your username/email and password, and click "Login."

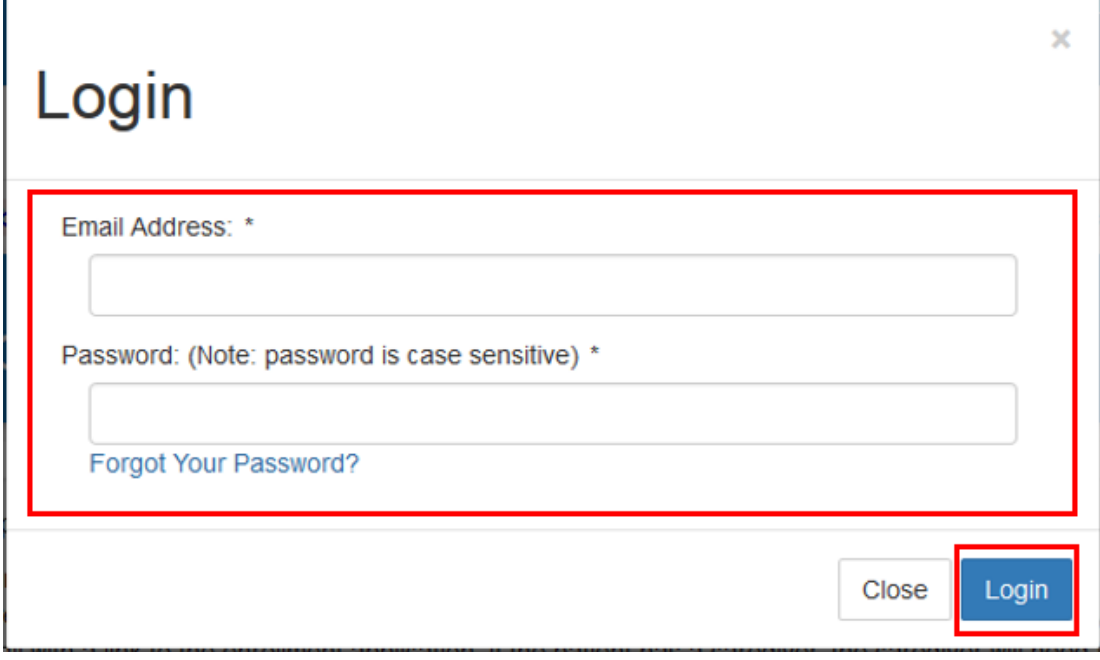

## <span id="page-5-0"></span>**Step 2: View patient account information**

1. Click on "View Patient" to view your patient's information, including dispensing transactions, caregivers, parent/legal guardian/spouse, and submitting self-evaluations. Select "Notes" to access the patient's notes from a health care practitioner and Medical Cannabis Dispensary staff.

Continue to Step 3 if you do not want to view patient information.

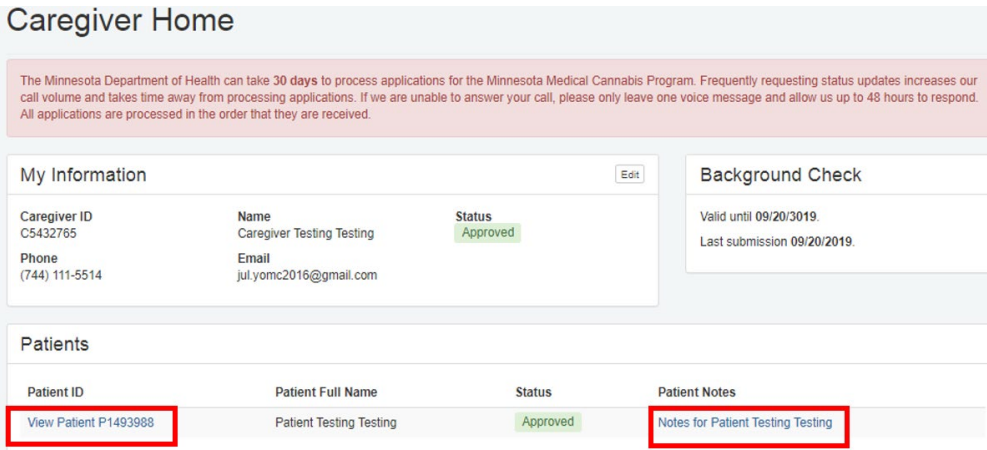

## <span id="page-5-1"></span>**Step 3: Edit account information**

1. On the Caregiver homepage, click "Edit" to update your personal information. Continue to Step 4 if you choose not to edit your information.

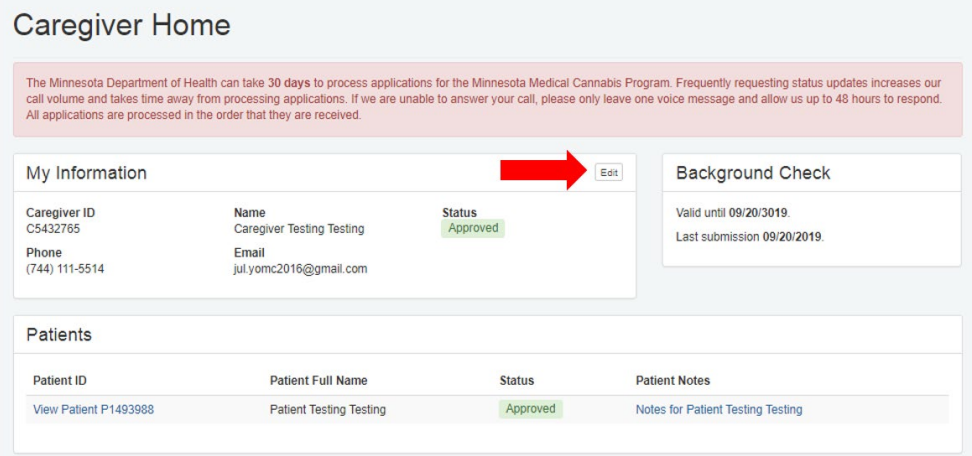

## <span id="page-6-0"></span>**Step 4: Access your Registry verification document**

1. From your homepage, click on your username/email address at the top right hand corner of the screen, and select "Registry Verification Card," as shown in the picture below. Skip to Step 5 if you do not want to access your verification document.

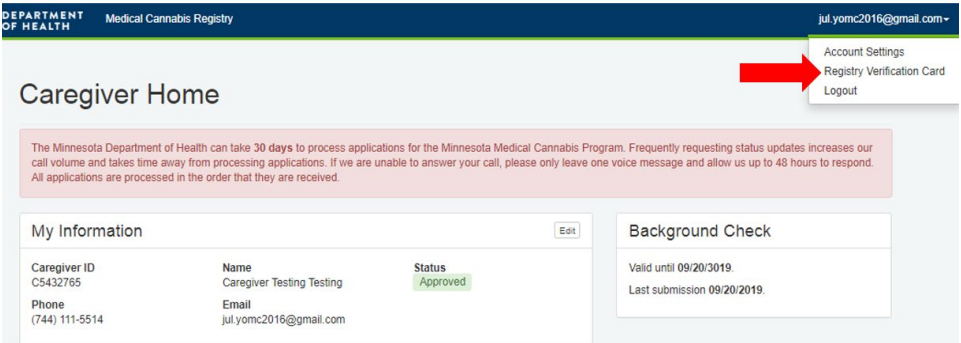

2. Select "Open" to view and print the verification document, and continue onto the next page to print. Make sure to save a copy if you would like to do so at this point.

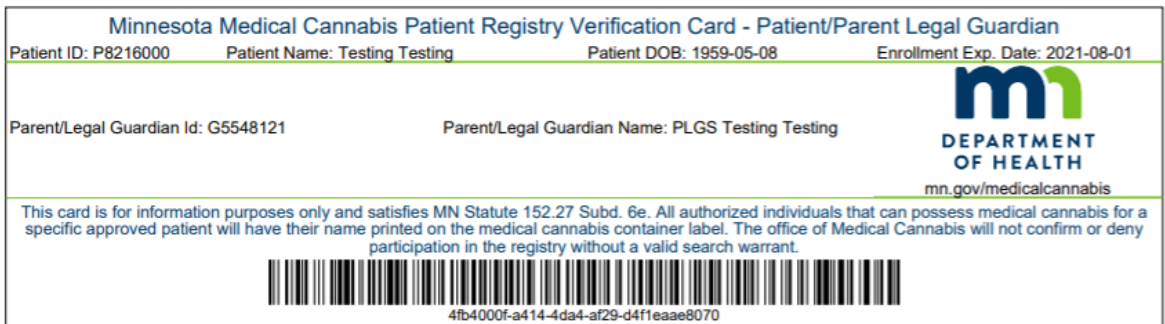

## <span id="page-6-1"></span>**Step 5: Edit account settings**

1. On the homepage, click on your username/email address on the right hand corner. Then select "Account Settings" to change password and username/email address.

If you do not want to change your account settings at this time, skip to Step 6.

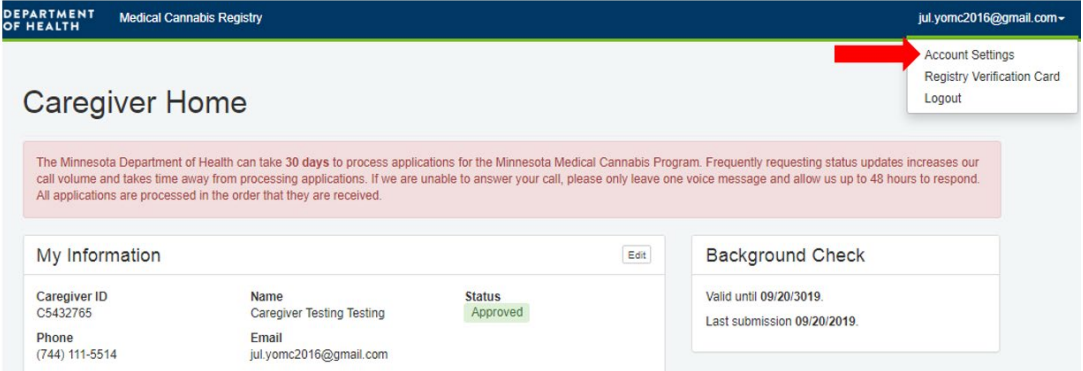

2. Click "Change Username/Email" to edit your email address/username. Select "Change Password" to change your password.

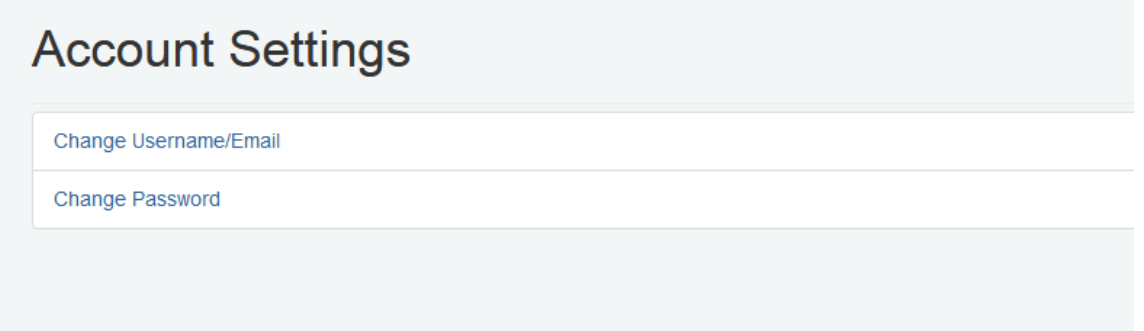

## <span id="page-7-0"></span>**Step 6: Log out of your account**

1. Select your username/email address on the right hand corner, and click on "Logout" to successfully logout of your account.

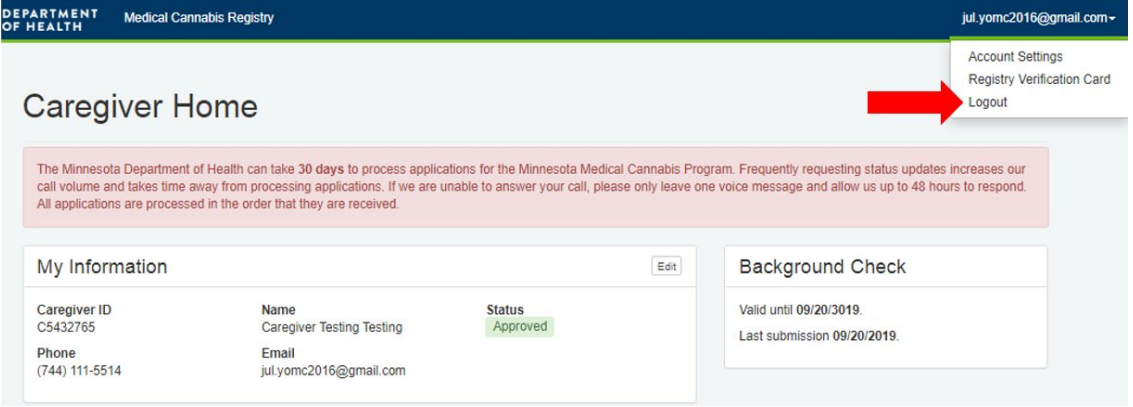